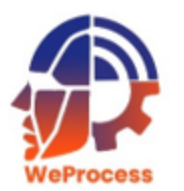

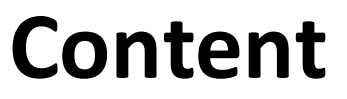

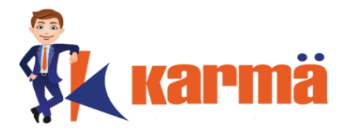

**[How to View](#page-1-0) [Access Contract Dashboard](#page-4-0) [Filter and Search for Contracts](#page-6-0) [Export Contract details](#page-7-0) [Add Contract](#page-9-0) [Edit / Delete Contract](#page-12-0)**

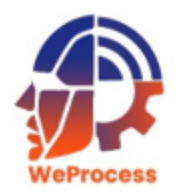

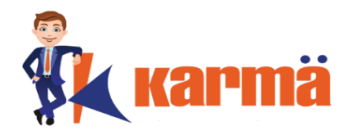

# There are two ways of viewing / accessing the Contract Management (CM) Module

- 1) After logging into WeProcess
- <span id="page-1-0"></span>2) From another Module

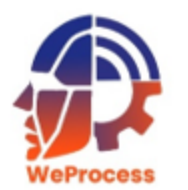

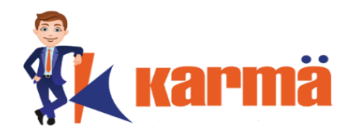

## Follow the **How to Login** steps in WeProcess to view and access the Contract Management (CM) Module.

**Note:** All the Modules of WeProcess will be displayed.

To access specific or all contracts follow **'Access Contract Dashboard'** process

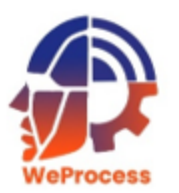

#### **From another Module**

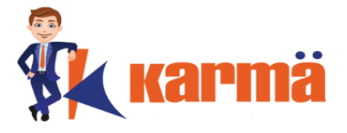

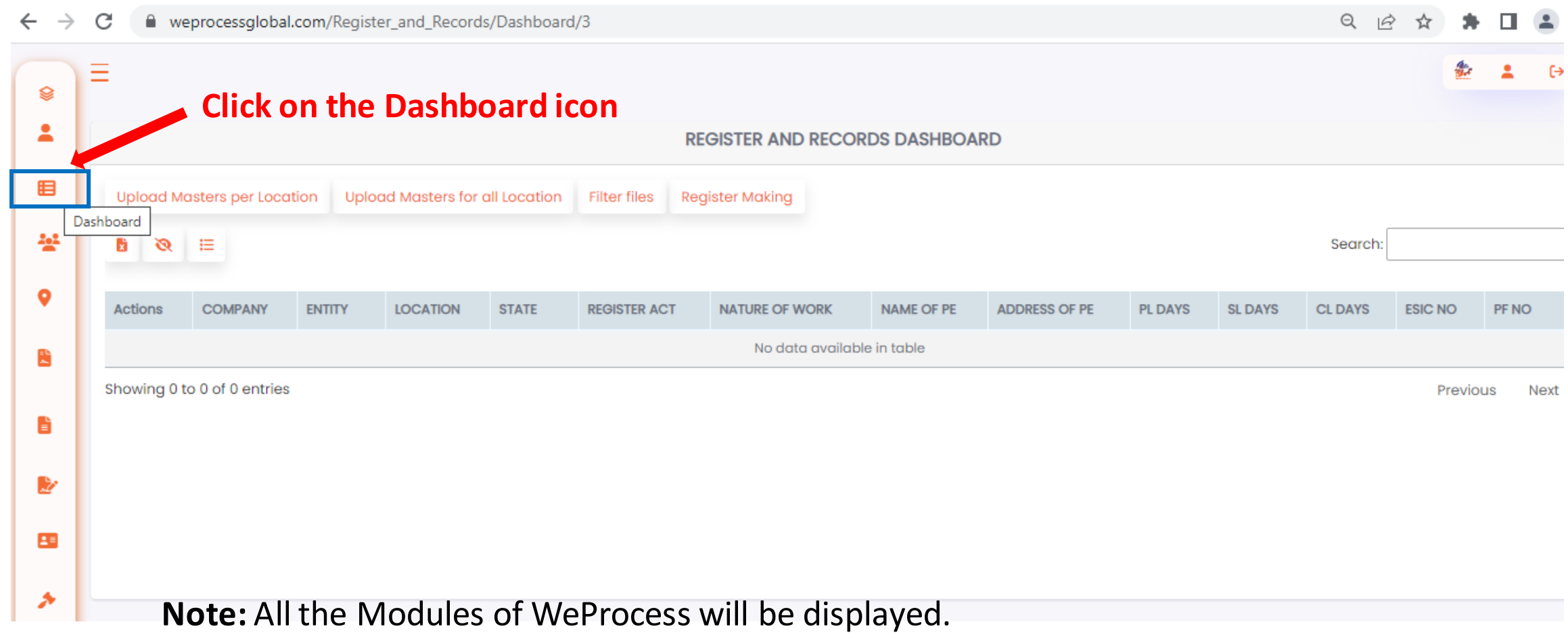

To access specific or all contracts follow **'Access Contract Dashboard'** process

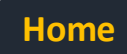

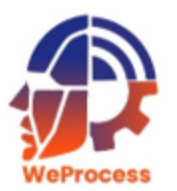

#### **Access Contract Dashboard**

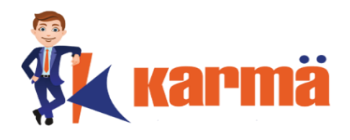

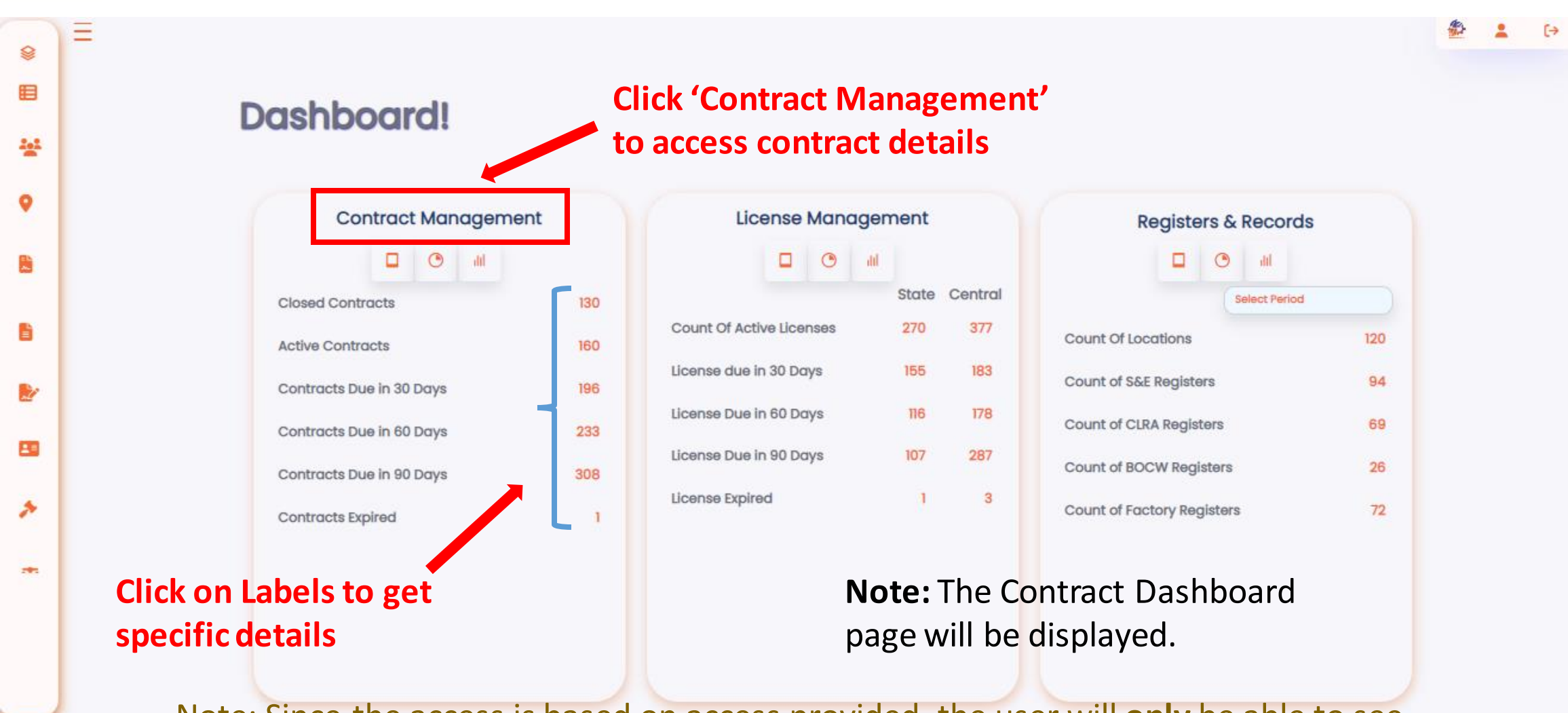

<span id="page-4-0"></span>Note: Since the access is based on access provided, the user will **only** be able to see details of Clients and/or locations for which access is provided. The user can filter by client if multiple client access is provided.

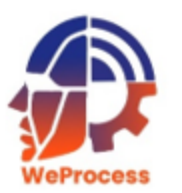

#### **Access Contract Dashboard**

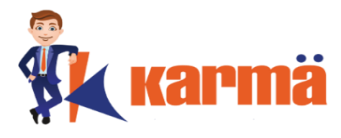

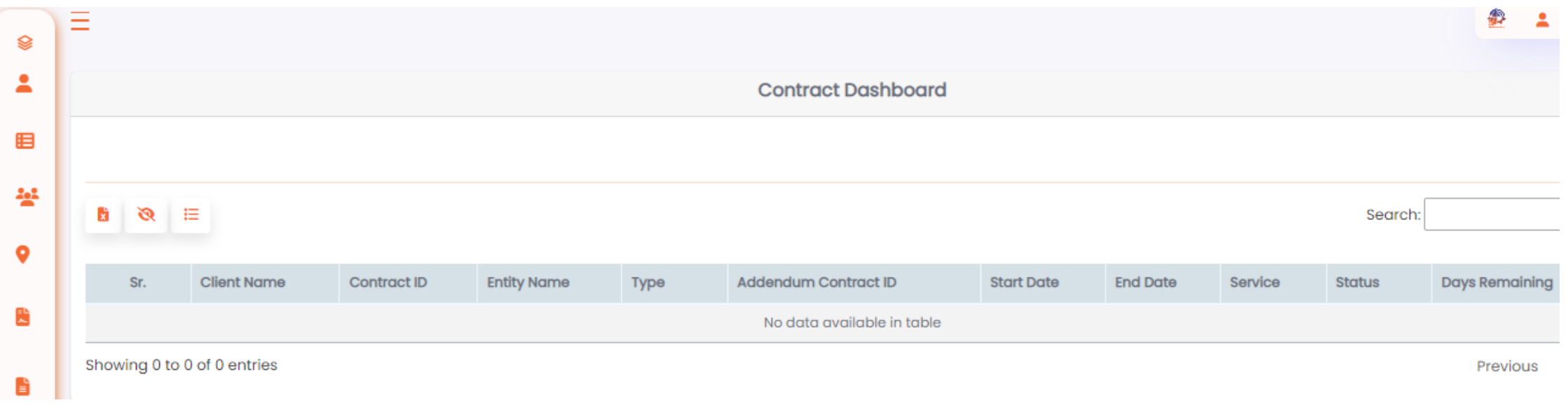

Note: Since the access is based on access provided, the user will **only** be able to see details of Clients and/or locations for which access is provided. The user can filter by client if multiple client access is provided.

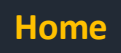

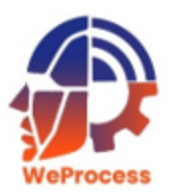

### **Filter and Search for Contracts**

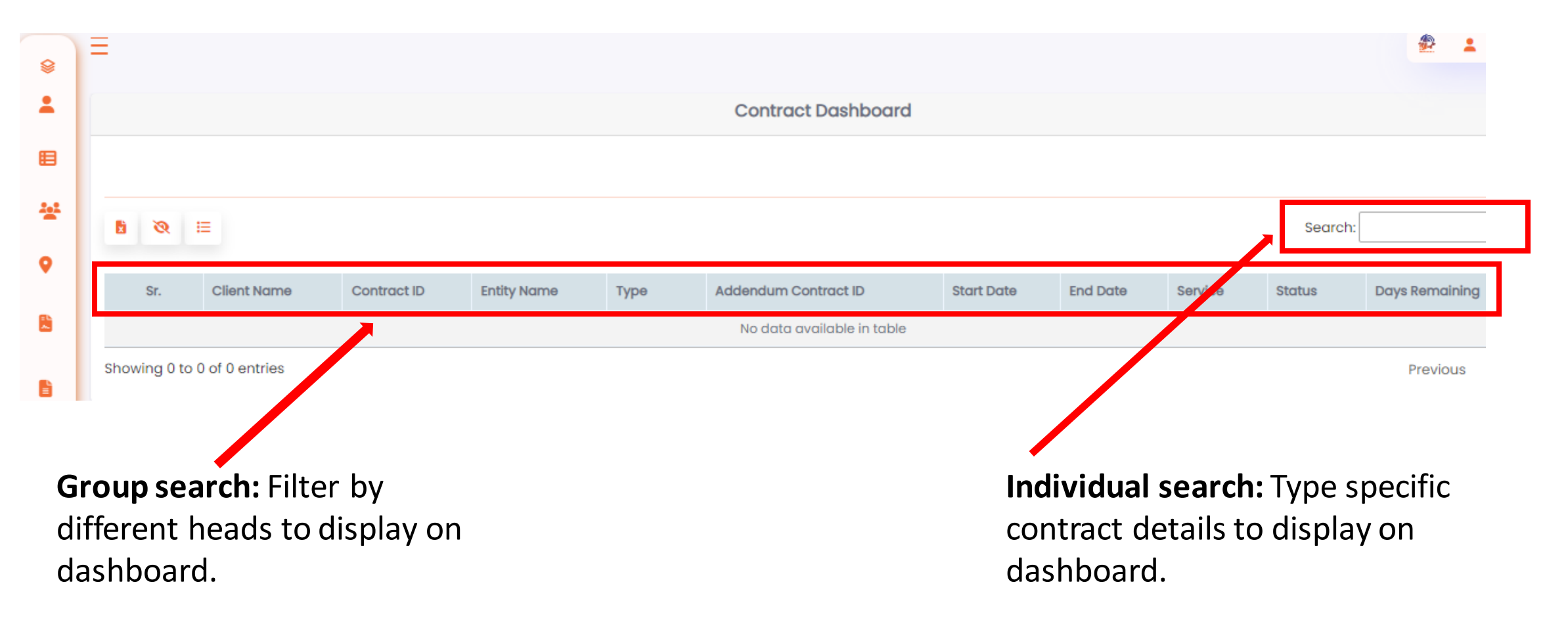

<span id="page-6-0"></span>Note: Since the access is based on access provided, the user will **only** be able to see details of Clients and/or locations for which access is provided. The user can filter by client if multiple client access is provided.

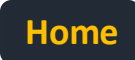

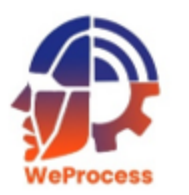

#### **Export Contract details**

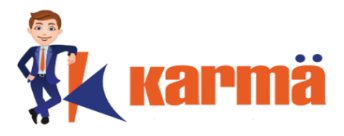

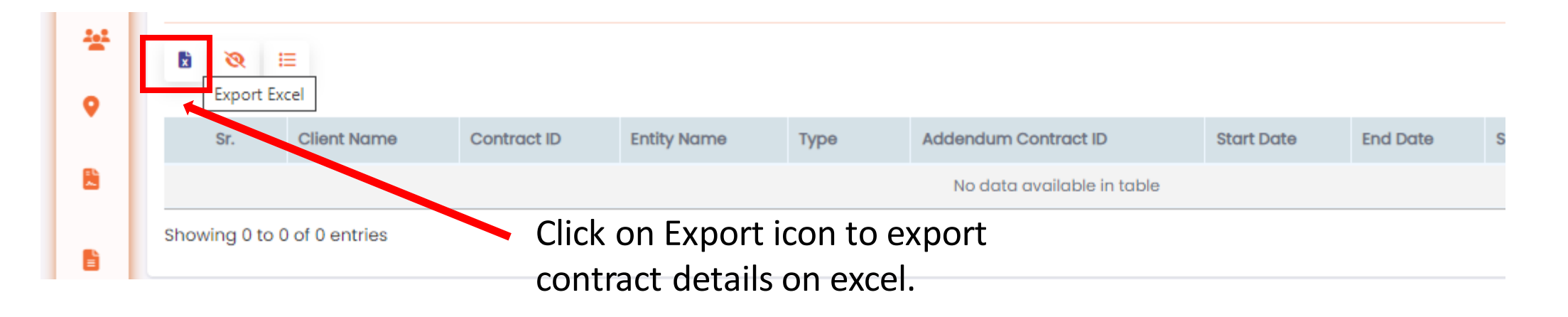

<span id="page-7-0"></span>**Note:** Based on details filtered, user will be able to export details on excel.

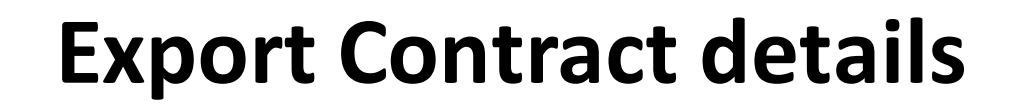

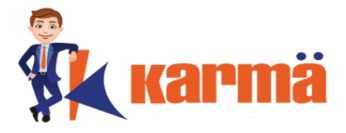

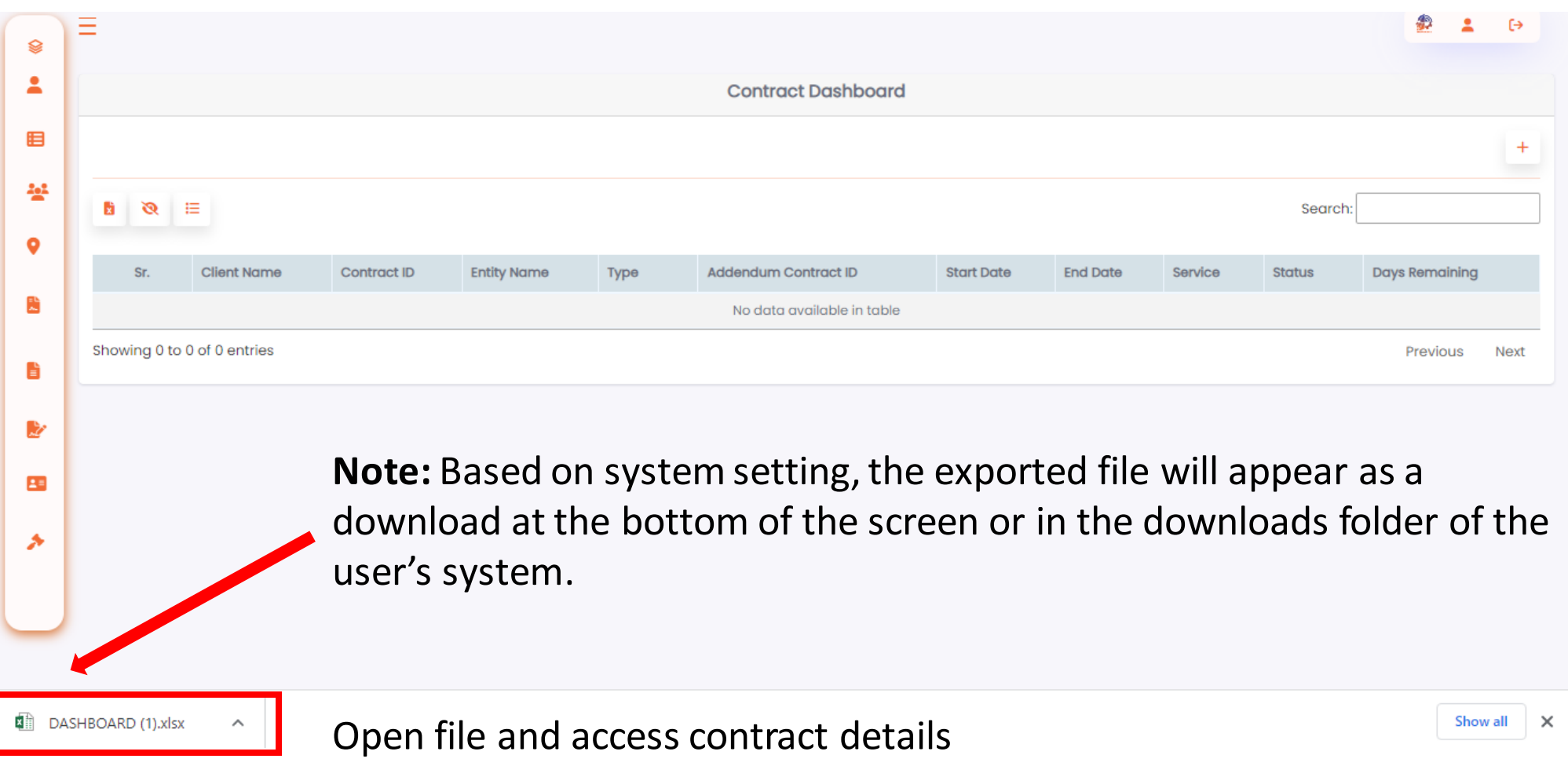

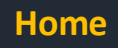

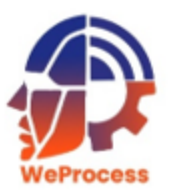

#### **Add Contract**

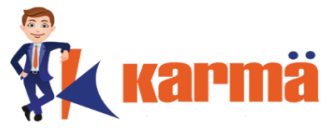

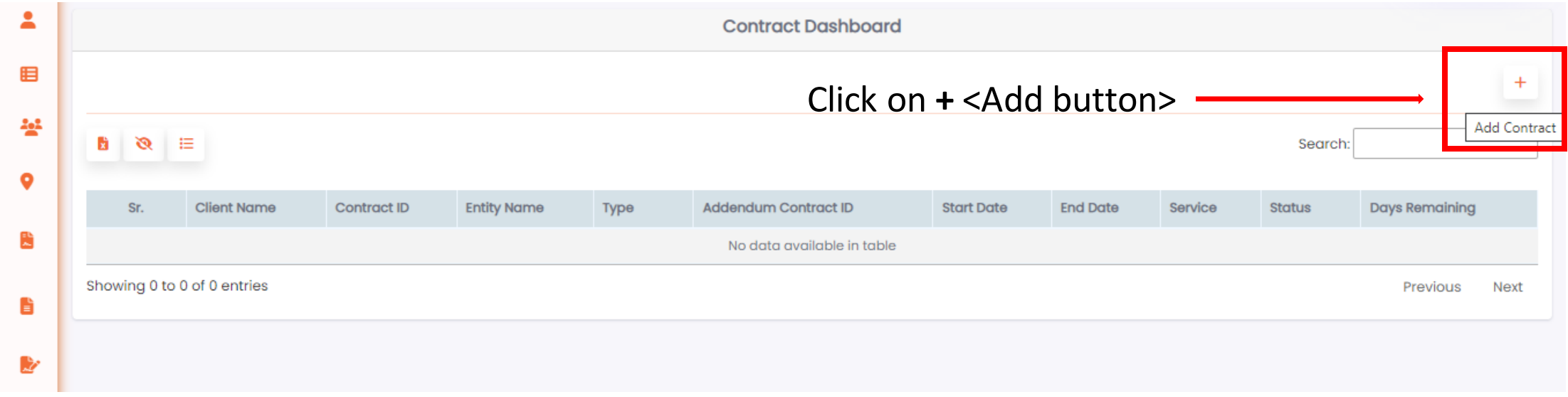

<span id="page-9-0"></span>**Note:** The Input fields screen will be displayed.

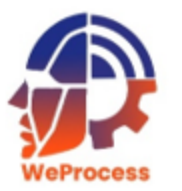

#### **Add Contract**

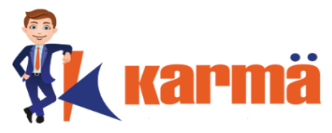

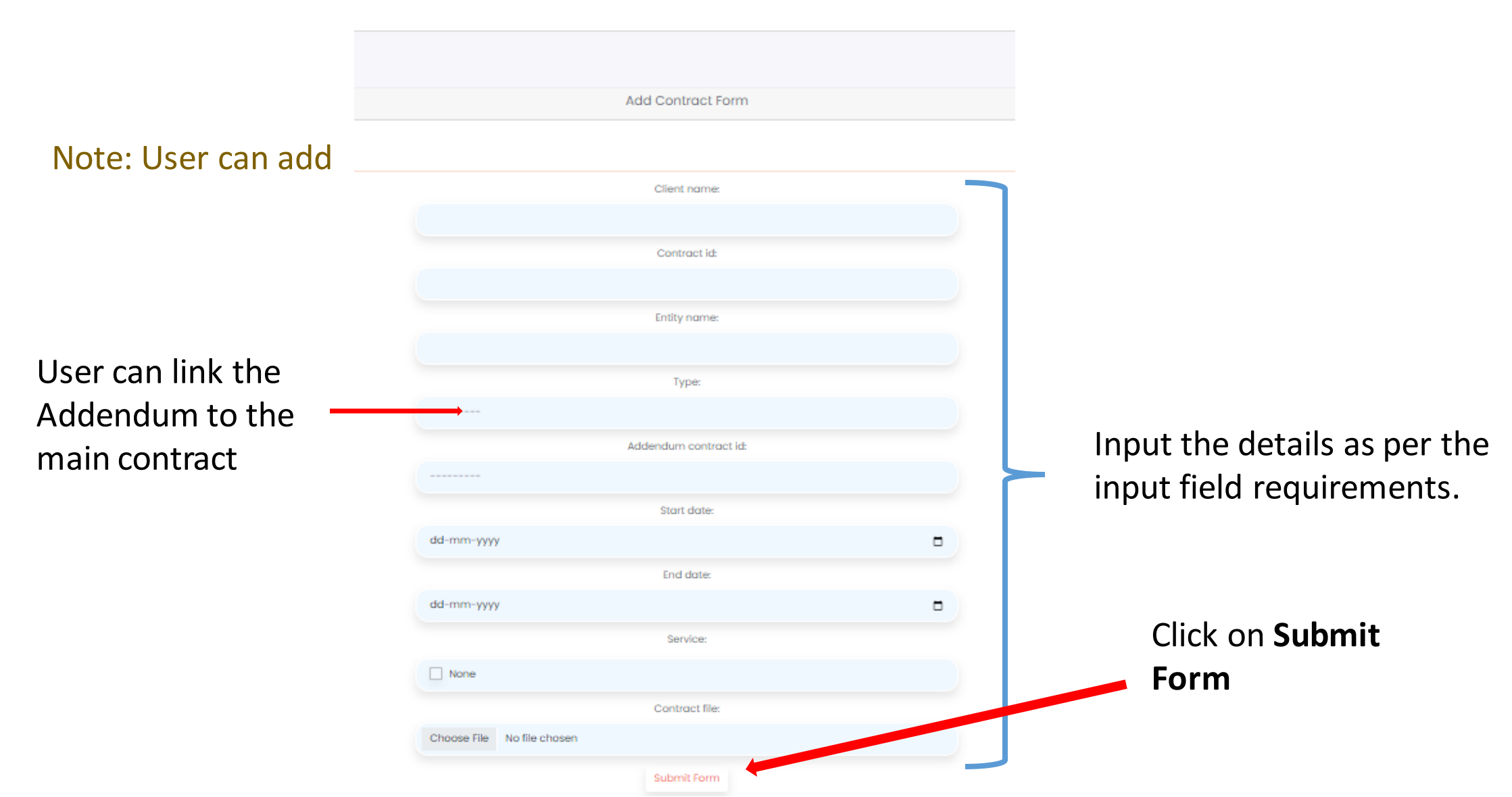

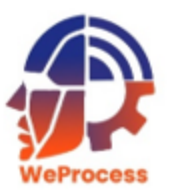

### **Add Contract**

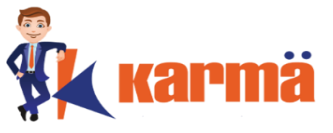

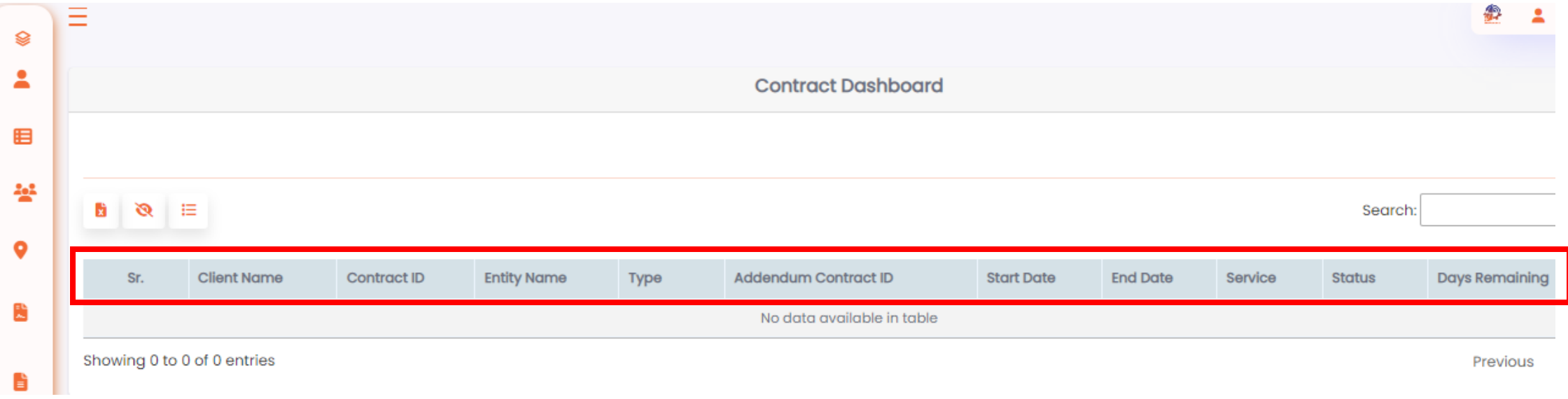

User can view the contract / addendum details by using the filter option..

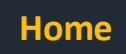

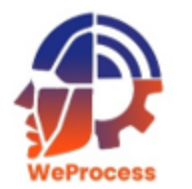

## **Edit / Delete Contract**

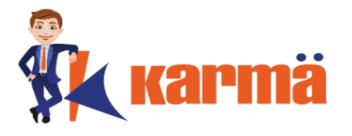

Given the security of the compliance tool, the **Edit** and **Delete** options have been disabled for all users.

#### **Delete Contract**

If a user requires any contract to be deleted, the user should write an email to **support@weprocess.com** and request the invalid contract to be deleted.

#### **Edit Contract**

<span id="page-12-0"></span>If a user requires any contract to be edited, the user can create a new contract by using the **Add Contract** function. The user should then write and email to [support@weprocess.com](mailto:support@weprocess.com) and request the invalid contract to be deleted.

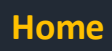